## **Overlay to Improve Contrast - Photopea**

Once you have opened your image, right click on the Background layer and select Duplicate Layer.

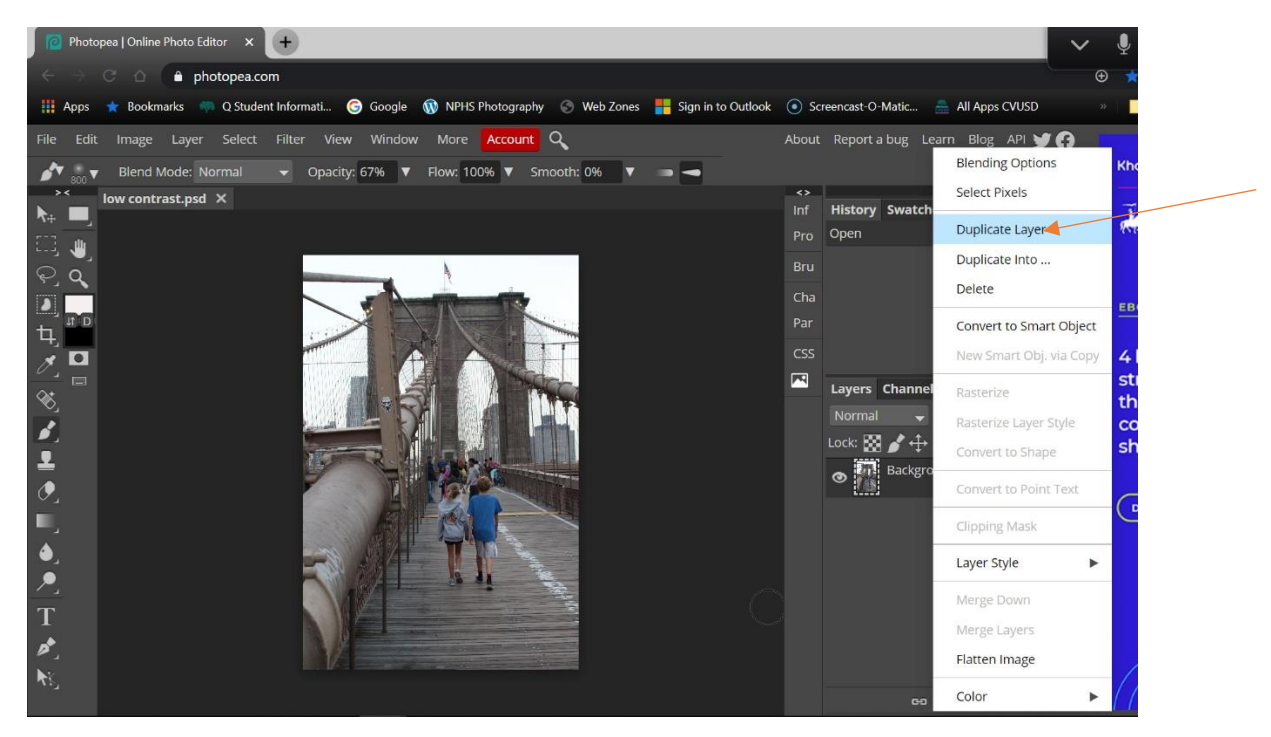

You will see a Background Copy layer appear

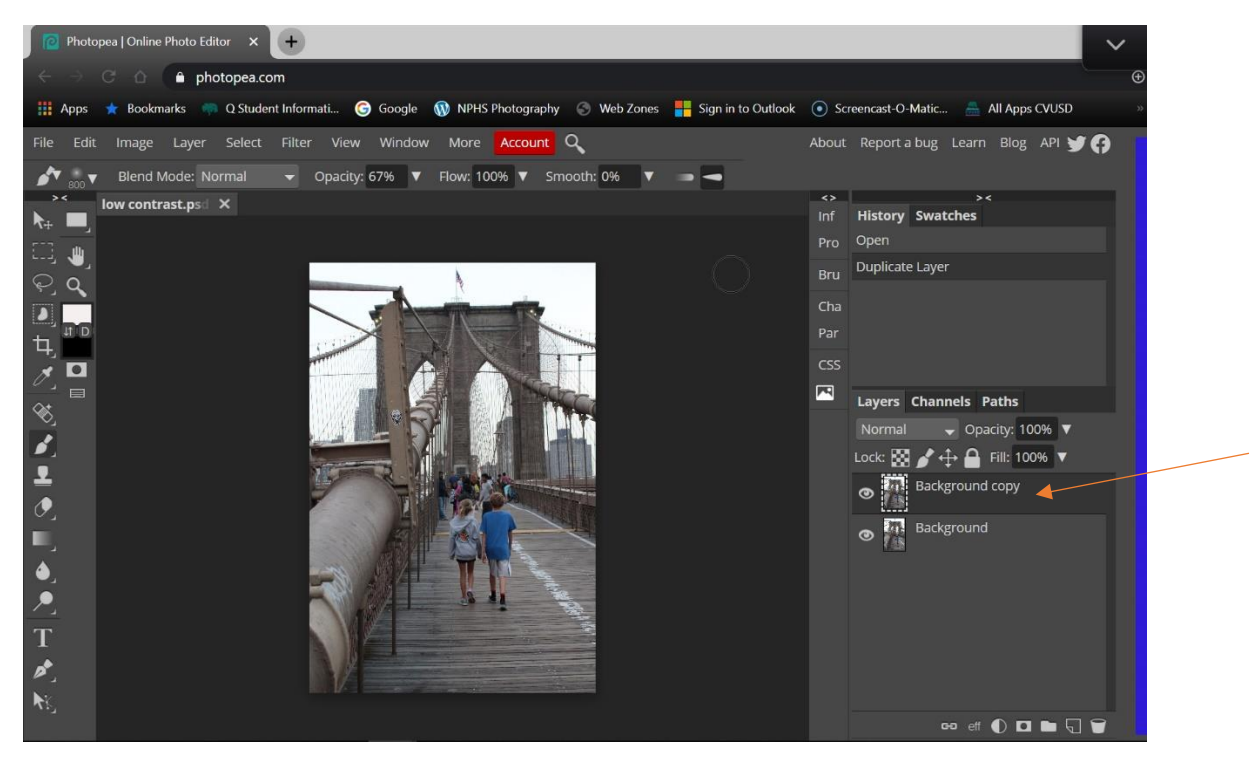

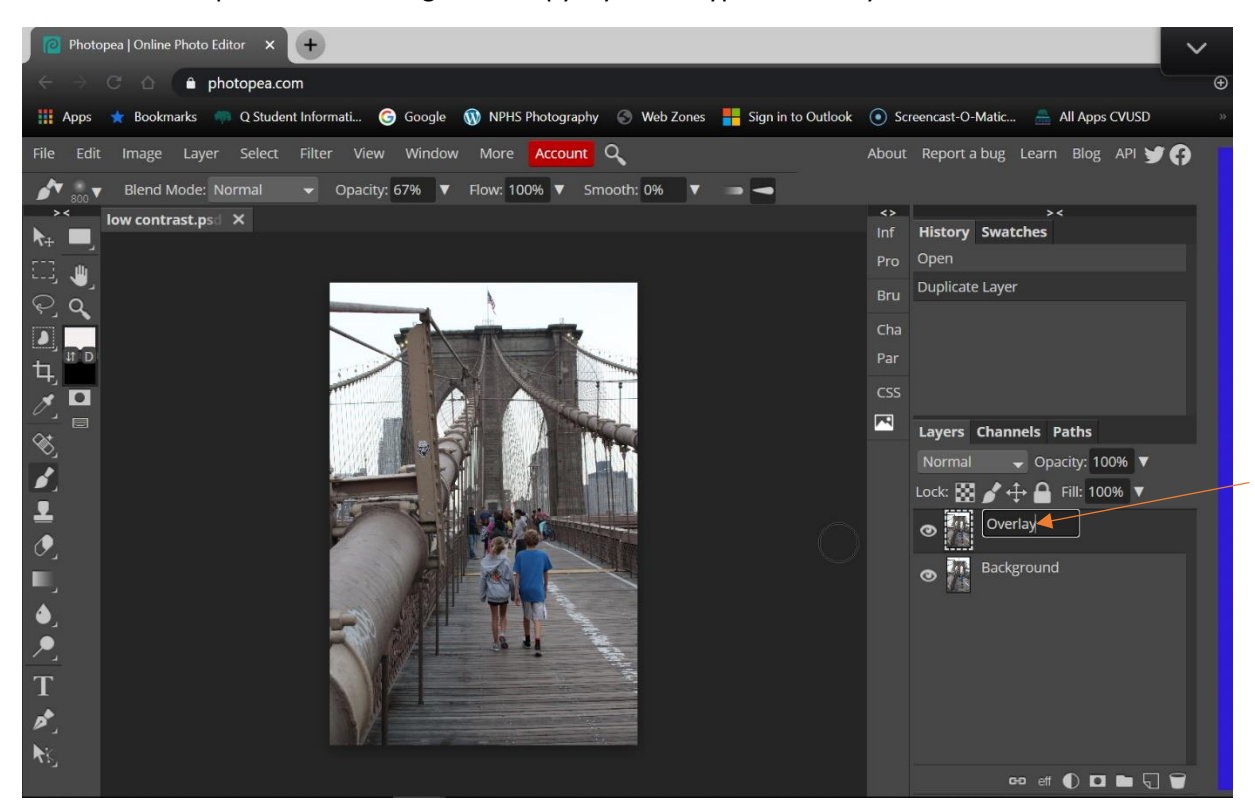

Above the layers you will see the word Normal. Click on arrow to the right of the word and find Overlay and click on that word.

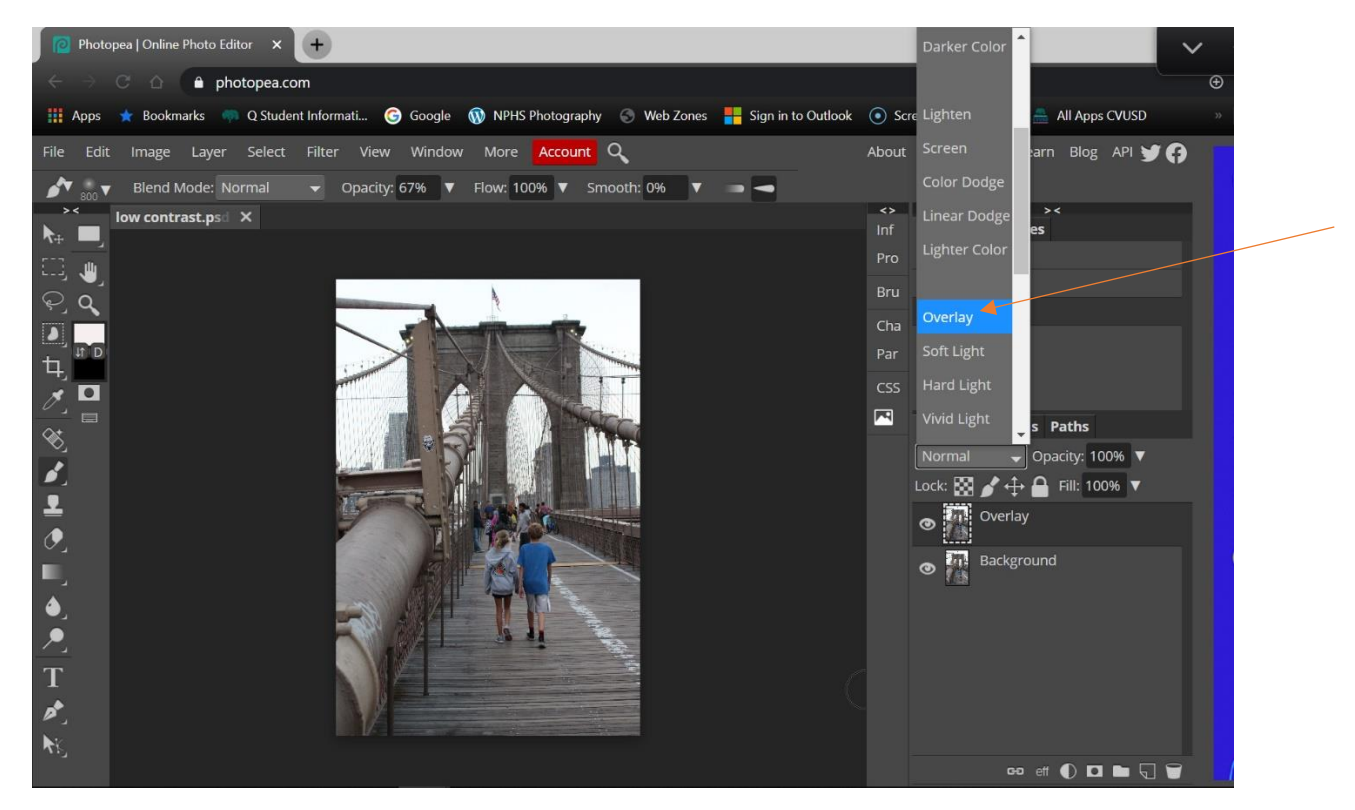

Click on the title space for the Background Copy layer and type in Overlay.

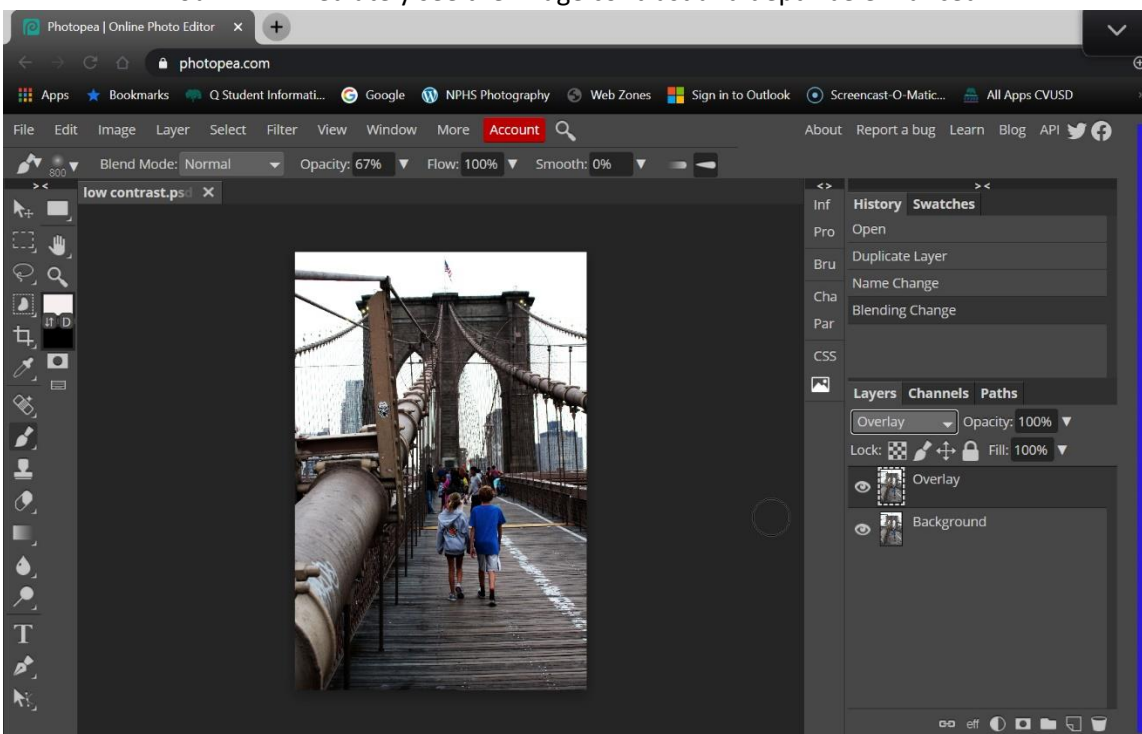

You will immediately see the image contrast and depth be enhanced.

You can move the slider for the layer Opacity to your liking. Sometimes 100% is too much.

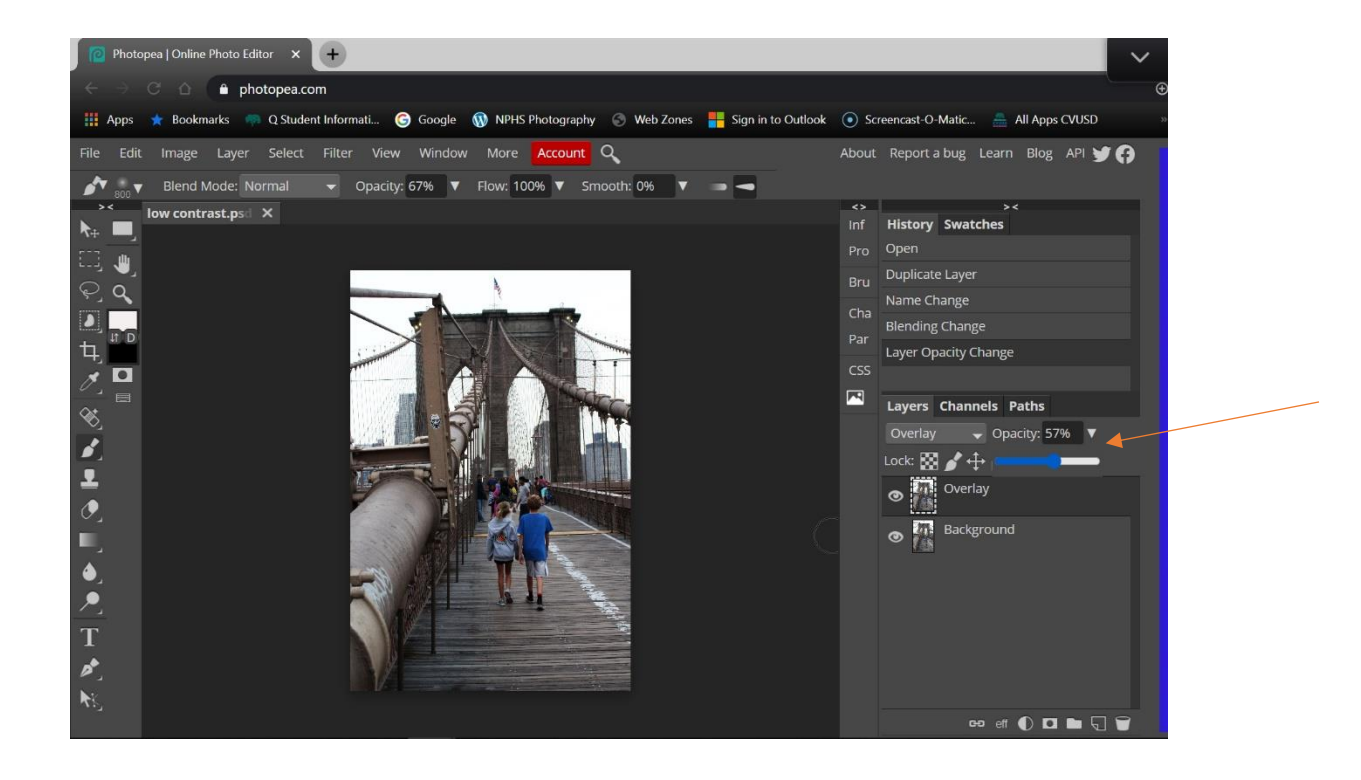

Additionally, you can select different types of Overlays. Soft Light often works well. You can try others. Some get really strange. Overlay tends to be the most common, but sometimes others might be more to your liking.

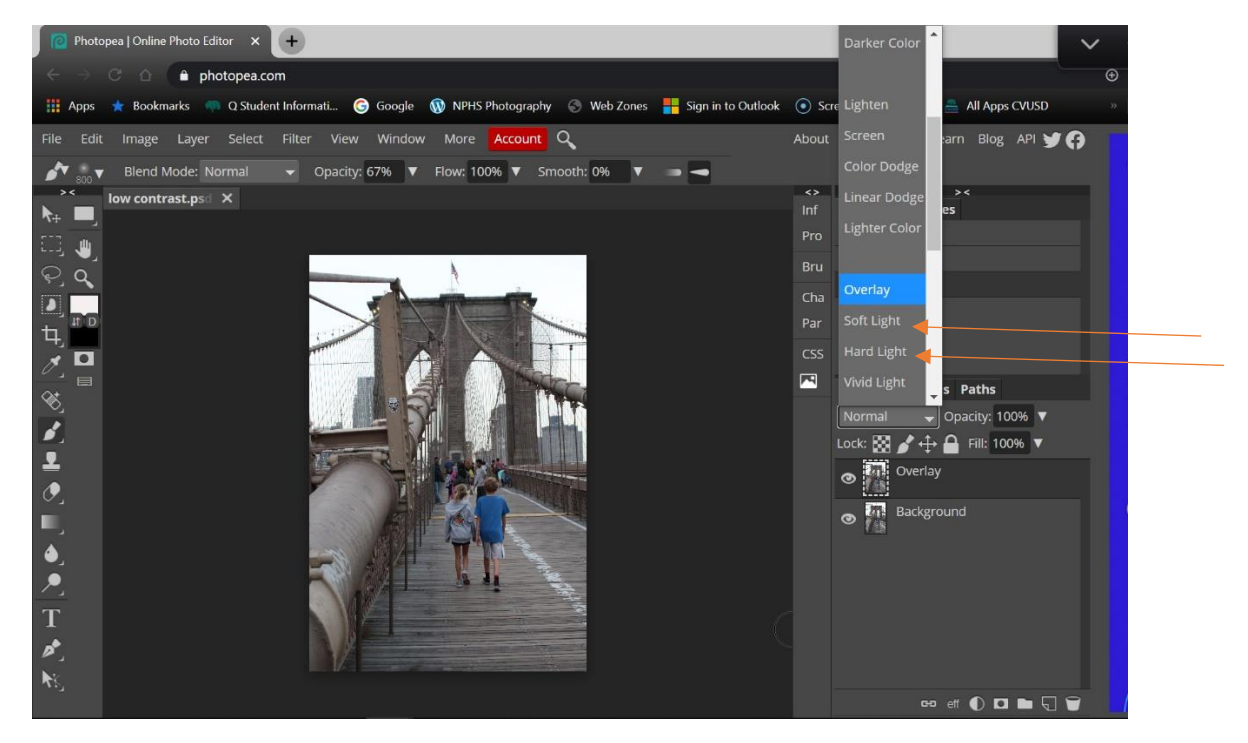